# **25Live Pro Event Scheduling**

# CLARION UNIVERSITY **Creating and Editing Searches**

# **Guide**

# **25Live Pro Creating and Editing Searches**

# **Navigating to the Searches Page**

First you need to go to the search section of the program. When you first log in, you may be taken to the searches page or to your dashboard.

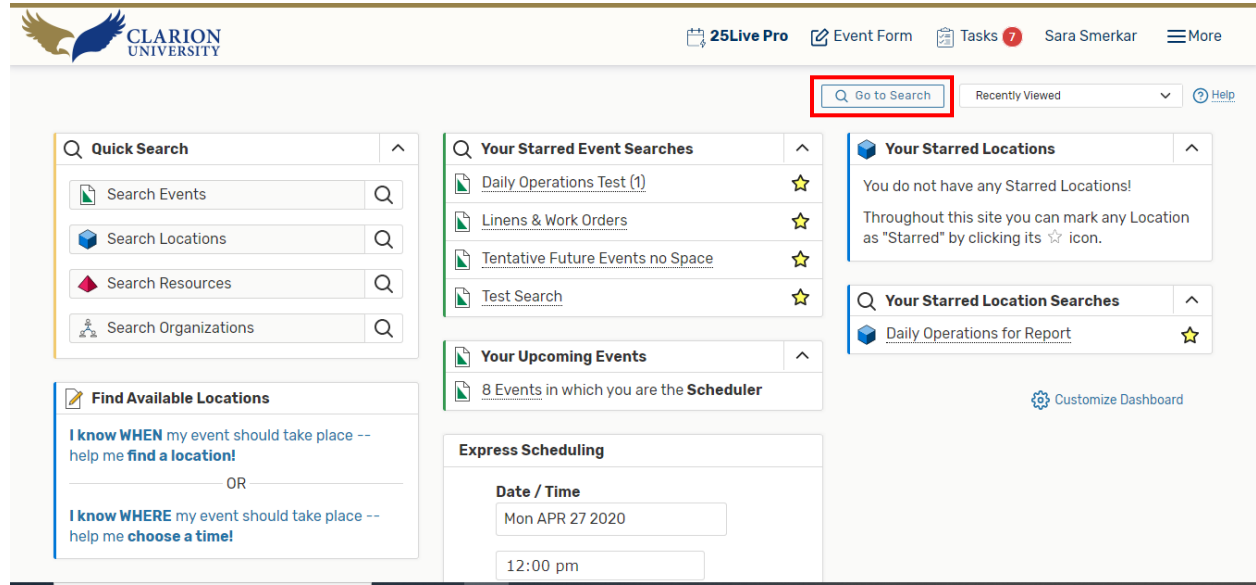

If you are taken to your dashboard, there is a *Go to Search* button that you will need to "click" to be taken to the search page.

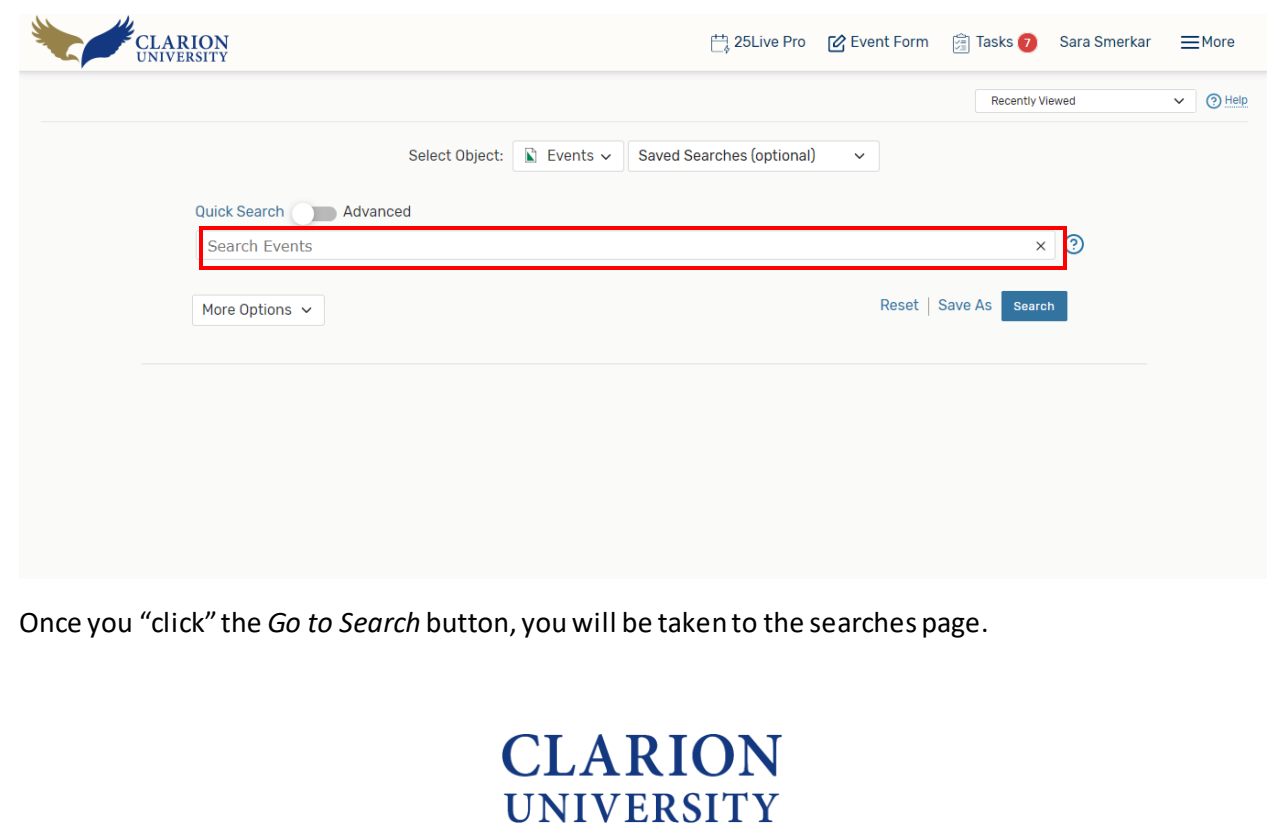

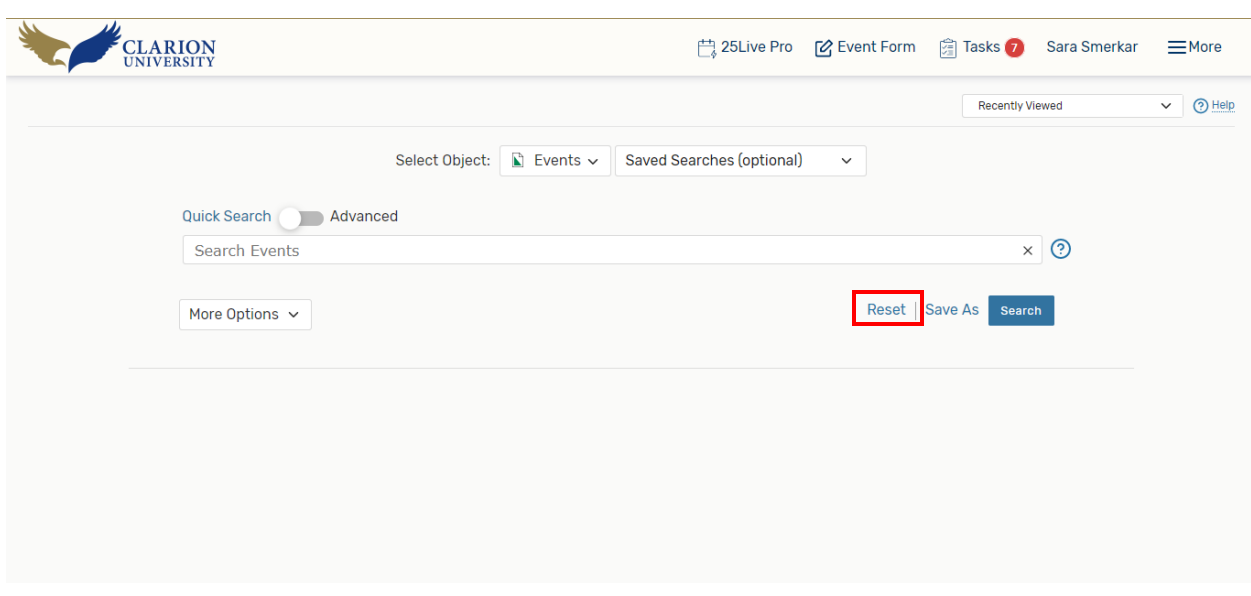

To get started, you may need to "click" the *reset* button.

Once you are at the searches page, there are a few things to know before you start creating and editing searches.

#### **Things to Know Before Creating or Editing a Search**

There are a few different options that you need to know before you start creating or editing a search.

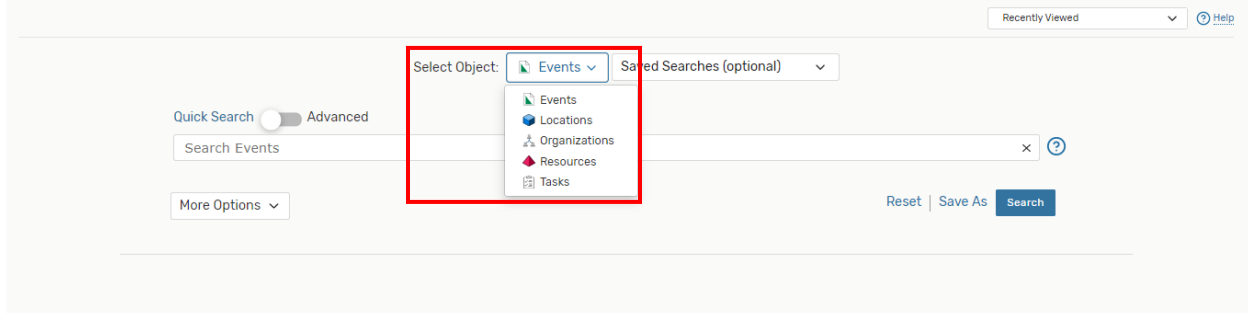

The *Select Object* option is the first thing that you need to be aware of when creating a search.

When the *Select Object*is set to *Events*, it means that anything entered into the search bar will be searching for that event.

When the *Select Object*is setto *Locations*, it means that anything entered into the search bar will be searching for the location. It will NOT be searching for an event at that specific location.

When the *Select Object*is set to *Organizations*, it means that anything entered into the search bar will only be searching for a specific organization. It will NOT be searching for an event that the location was hosting.

When the *Select Object*is set to *Resources*, it means that anything entered into the search bar will only be searching for resources. It will NOT be searching for an event with that specific resource.

# **CLARION UNIVERSITY**

When the *Select Objec*t is set to *Tasks*, it will only be searching for your specific tasks assigned to you.

**\*The most commonly used** *Select Object* **is set to** *Events* **because it is searching for a specific event and all of its details.\***

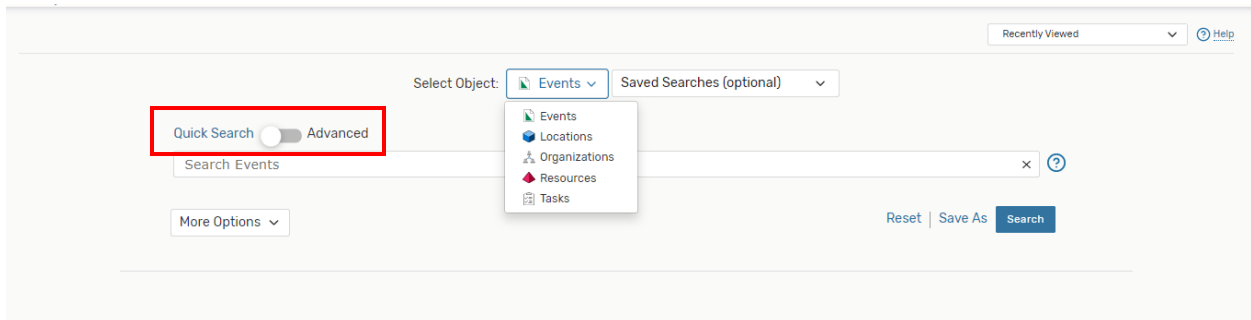

The *Quick Search* option allows for you to enter an event's name or reference number. However, if you toggle the option to be at the *Advanced Search* option, you will be able to create a more complex search.

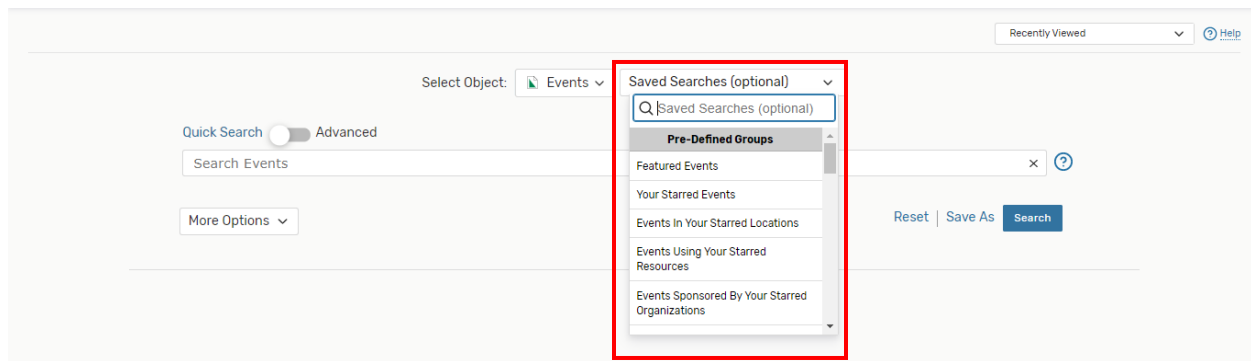

The Saved Searches bar allows for you to view pre-defined searches, as well as, your previous searches.

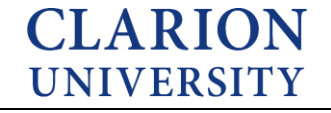

## **Creating a Search**

If you are wanting to just find an event, you can just do a *Quick Search* and simply type in what you are looking for. However, if you are want to create a more complex search for more than just one event, then you will need to do an *Advanced Search*.

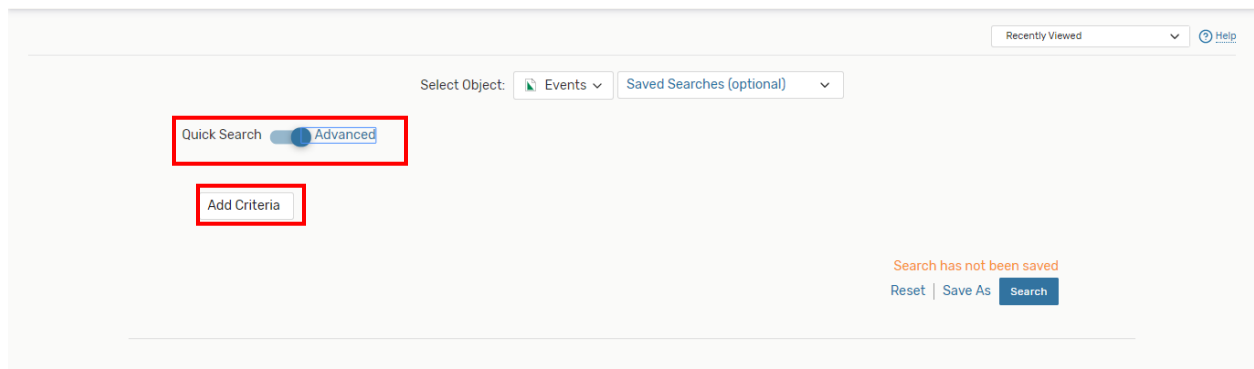

Once you toggle to the Advanced Search option, you can see that an *Add Criteria* button appears.

The *Add Criteria* button will allow for you to customize your search to help narrow down the results that you are wanting.

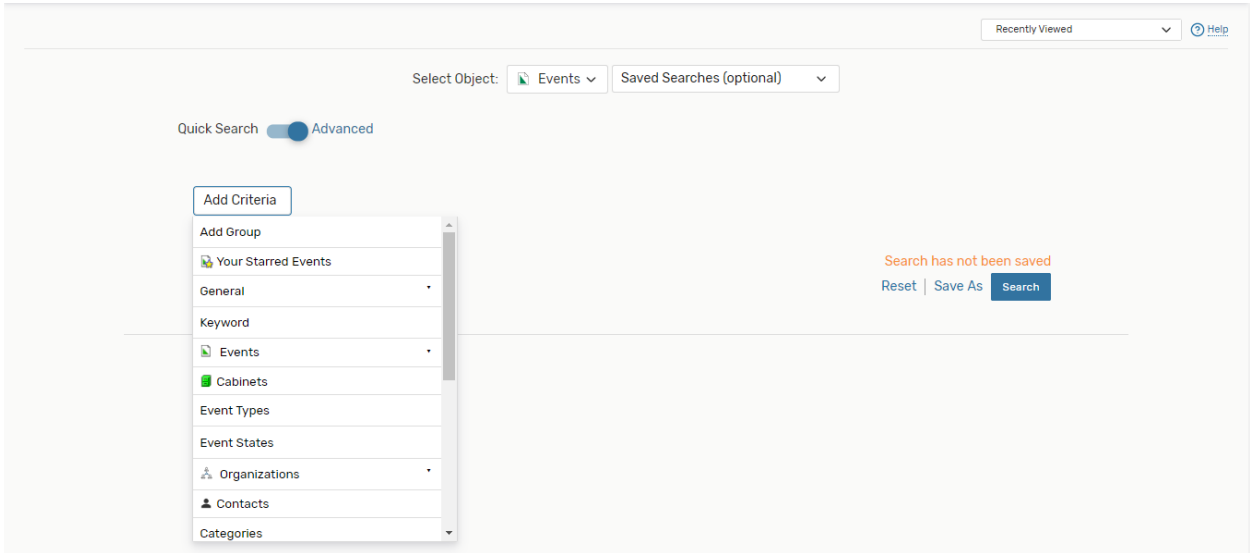

The *Add Criteria* button allows for many options to drop down. The options in the list will help you narrow down your search.

Once you figure out what criteria you are wanting, you will "click" it and it will appear in your search. You will then need to add information that you are wanting into that criteria.

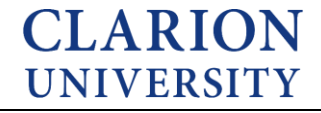

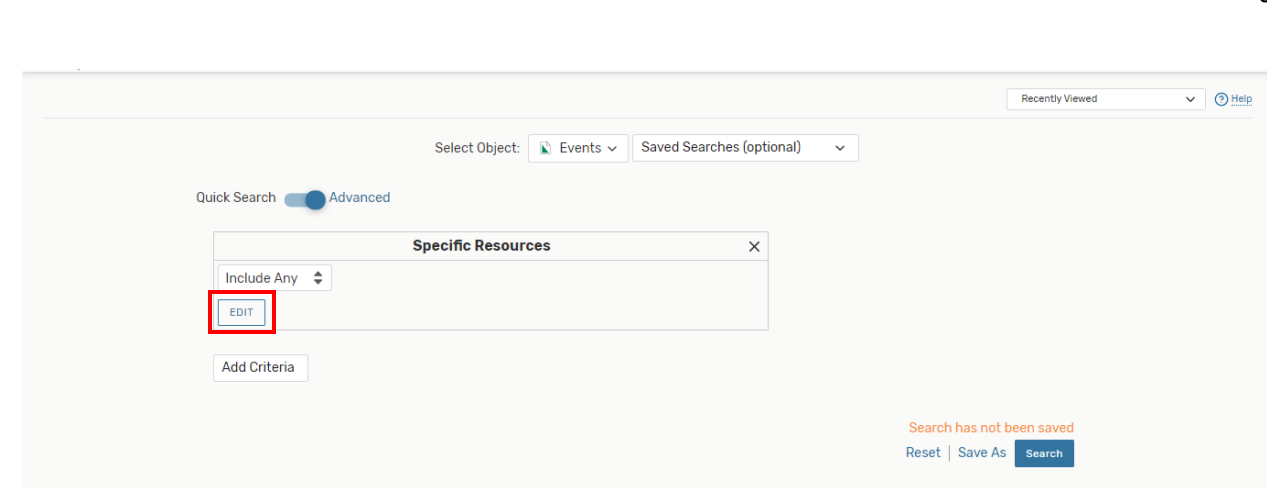

You can see that the specific resource criteria and that it is currently blank. You will then need to click edit to enter the information in that you are wanting.

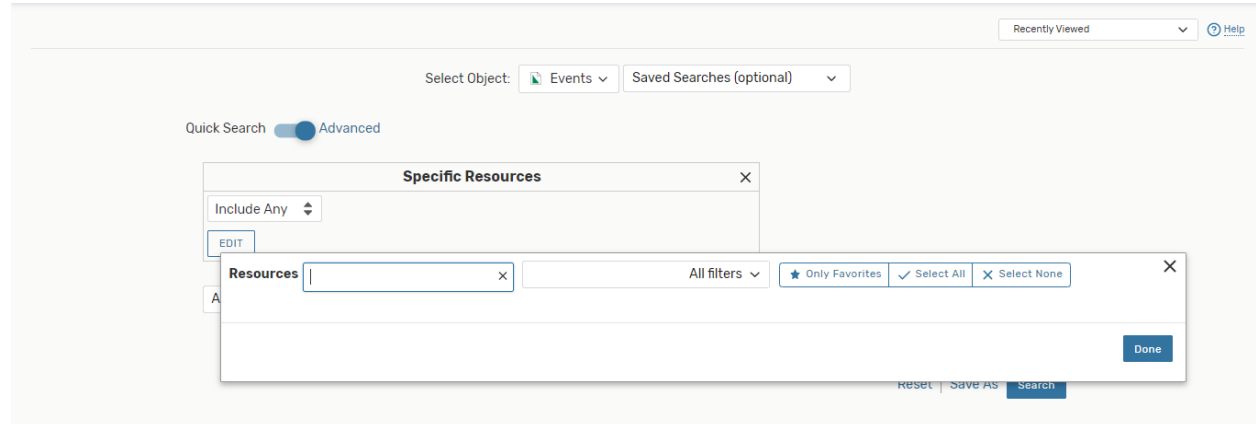

Once you "click" edit, you can see that a search bar appears for you to enter what specific thing you are looking for.

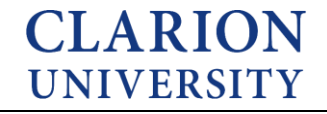

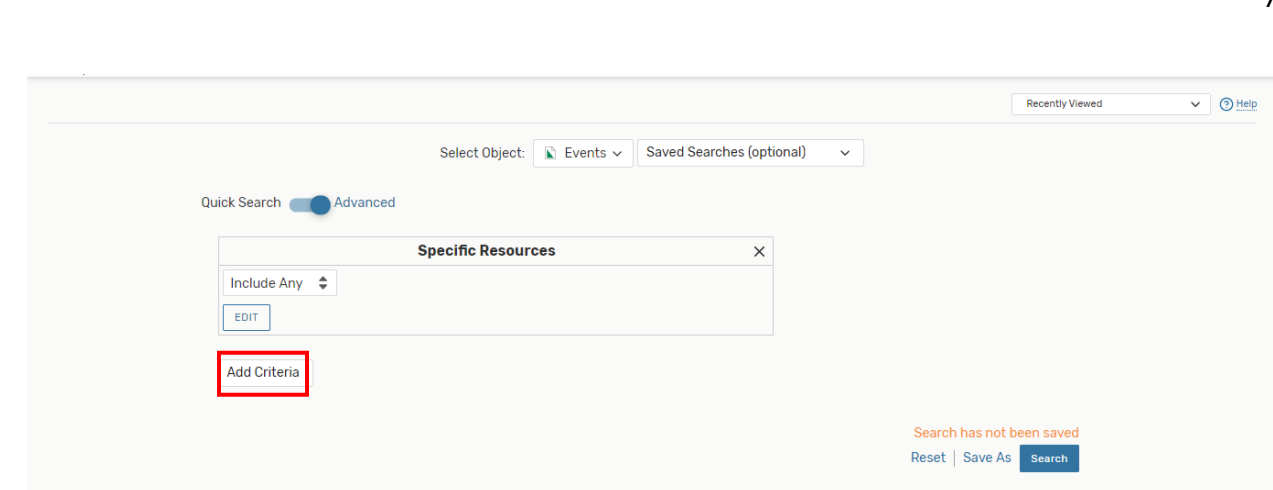

By "clicking" criteria, you can continue to add different criteria until your search is complete.

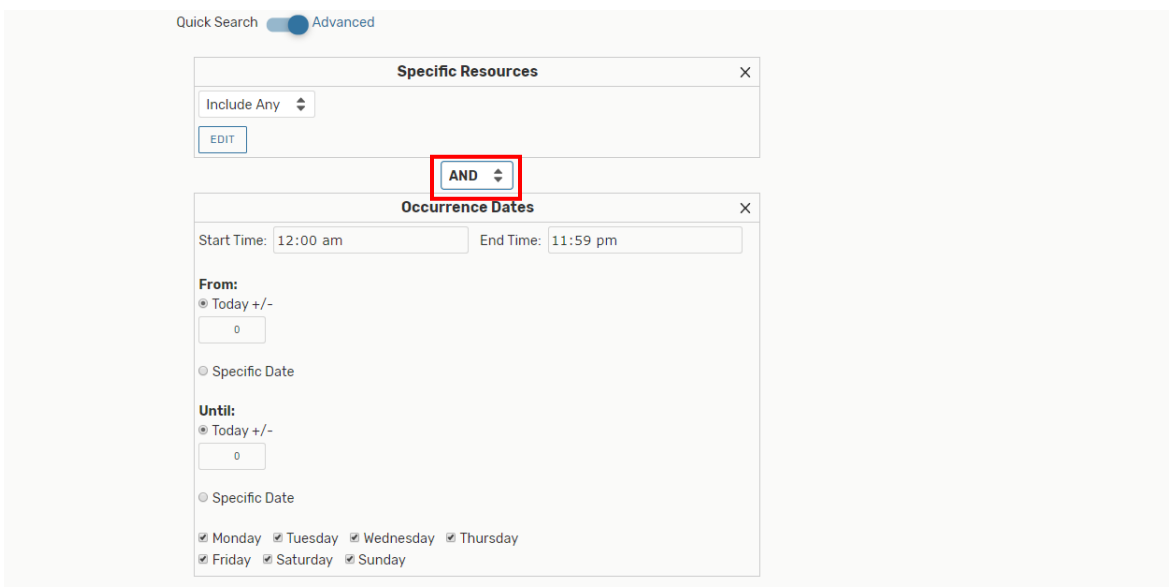

When you add more than one criteria, you will notice that an option for "and" or "or" appears. This is important to remember to be aware at what it is set at.

*And*means that you are wanting the search to pull all of the criteria that you entered.

*Or* means that you wanting the search to pull one criteria OR the other, not both.

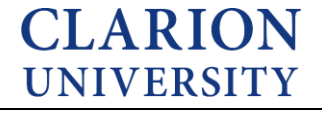

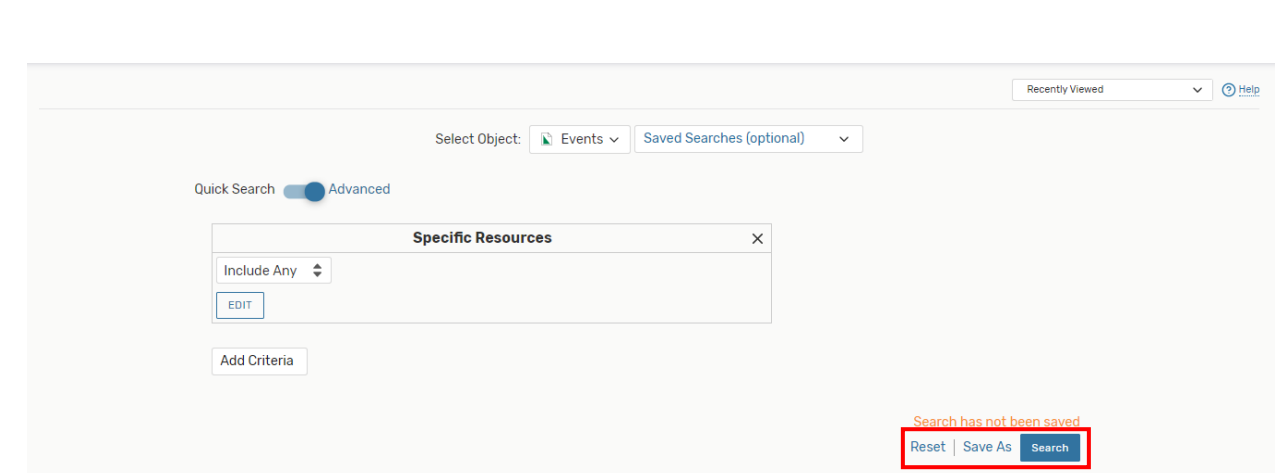

Once you figure out what all criteria should be in your search, you can either "click" the *search* button and/or "click" the *save*button to keep it in your saved searches.

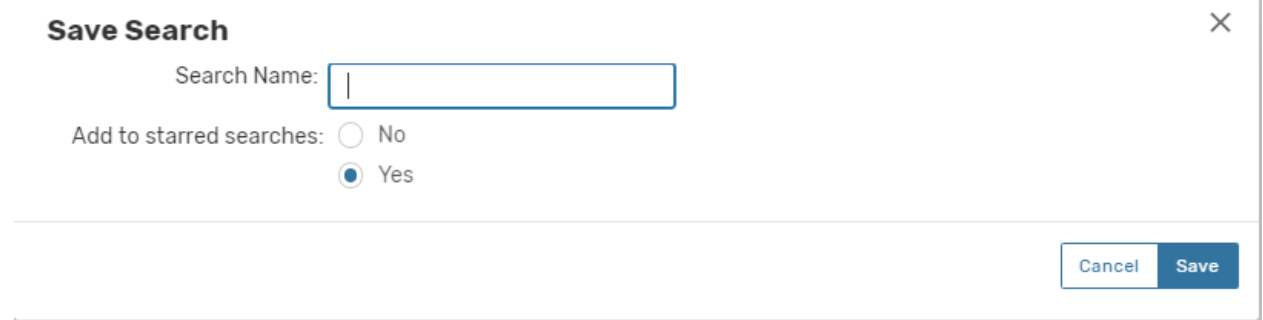

You will be able to name your search and determine if you would like it to be saved as a starred search.

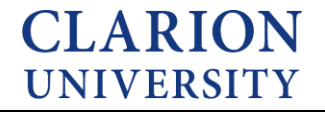

## **Editing a Search**

Editing a search means that you have created a search already and just want to tweak something in the search.

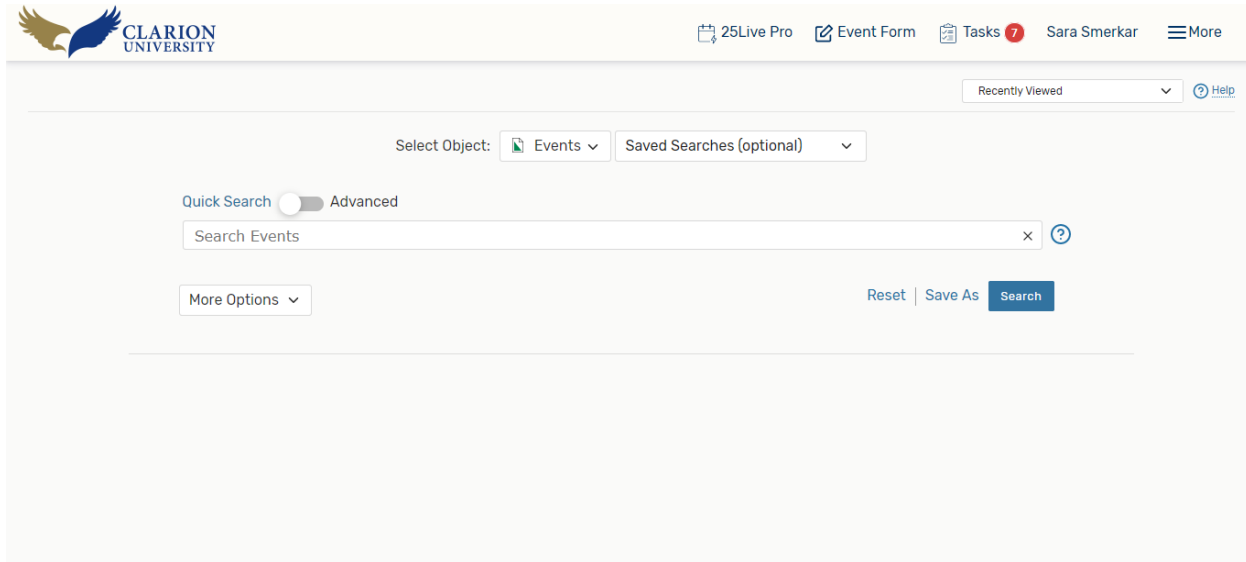

The first thing you need to do is to go to the searches page.

Once you are there, you will need to find the search that you are wanting to edit.

Please note, you can only edit the searches that you created or someone shared with you. You cannot edit a predefined search.

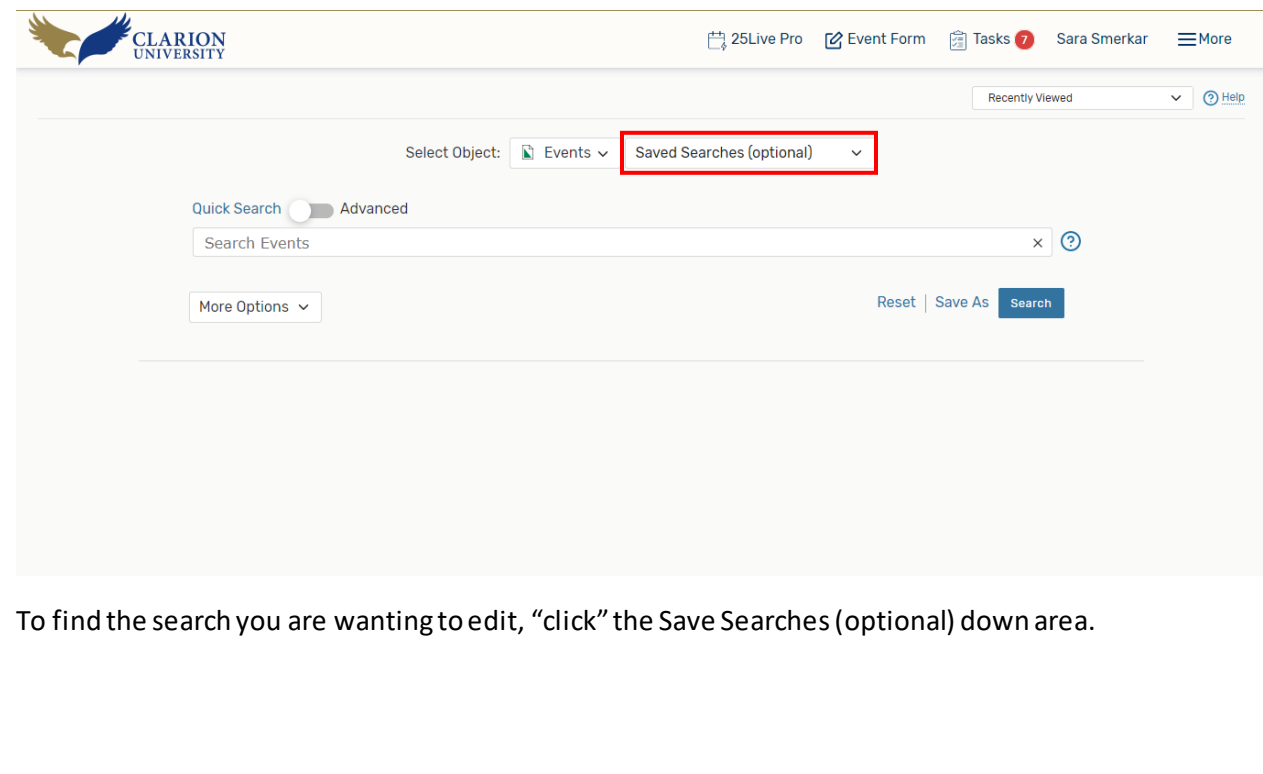

**CLARION** 

**UNIVERSITY** 

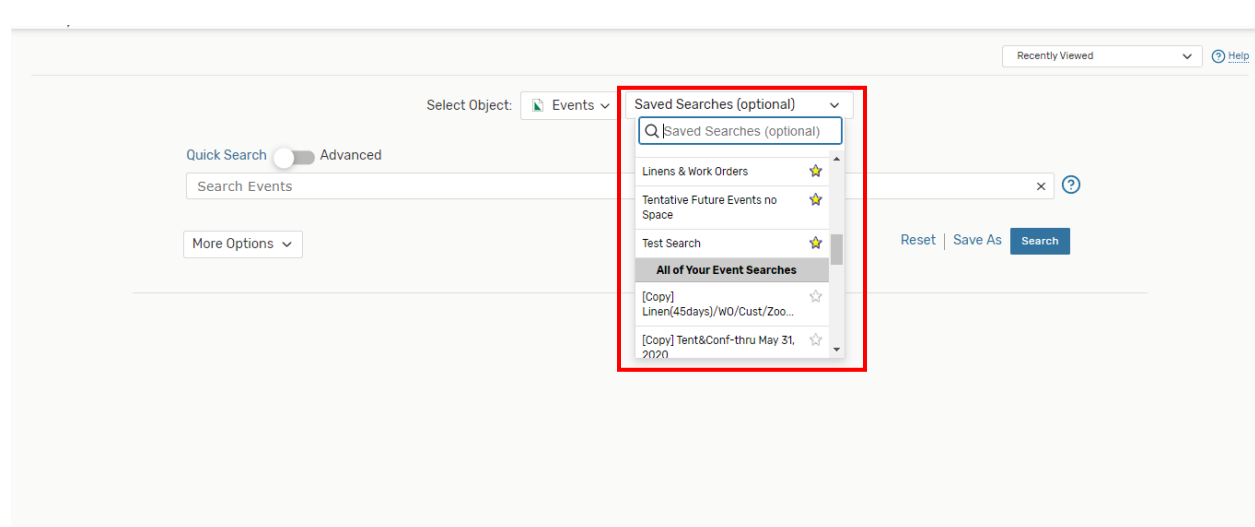

The drop down arrow will allow for you to view all of the searches.

You can then "click" which search you want to edit.

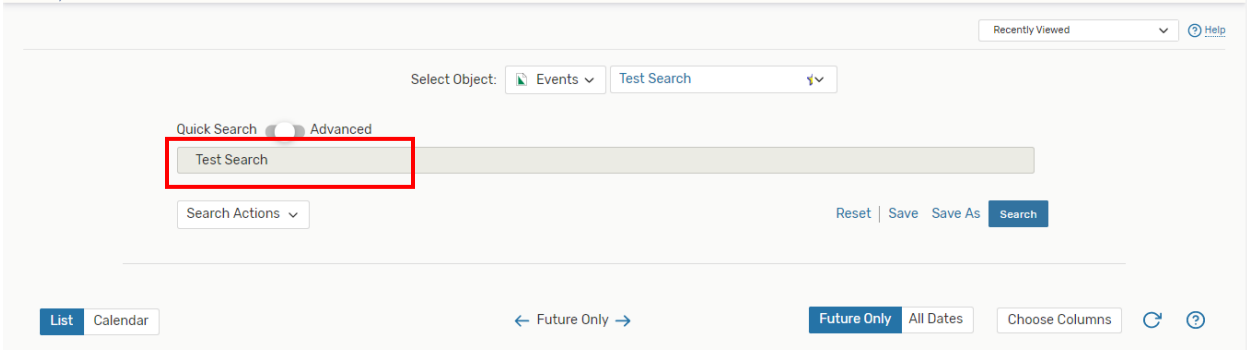

Once you find the search you want to edit, you can "click" on it and it will appear.

You can see that the search that you "clicked" is in the search bar and that the results for that search will appear below.

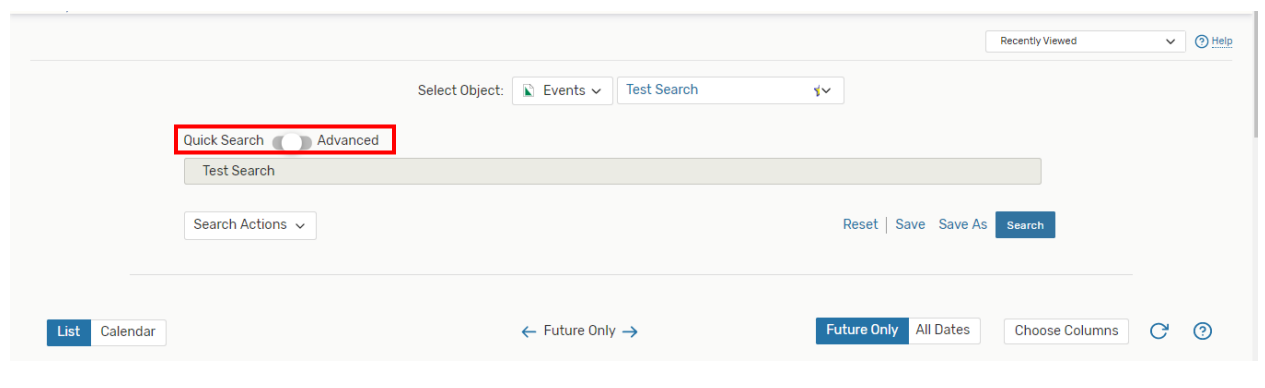

You will then need to toggle to the *Advanced* option to "open up the search" or edit it.

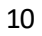

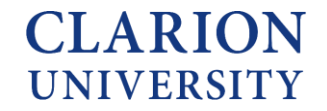

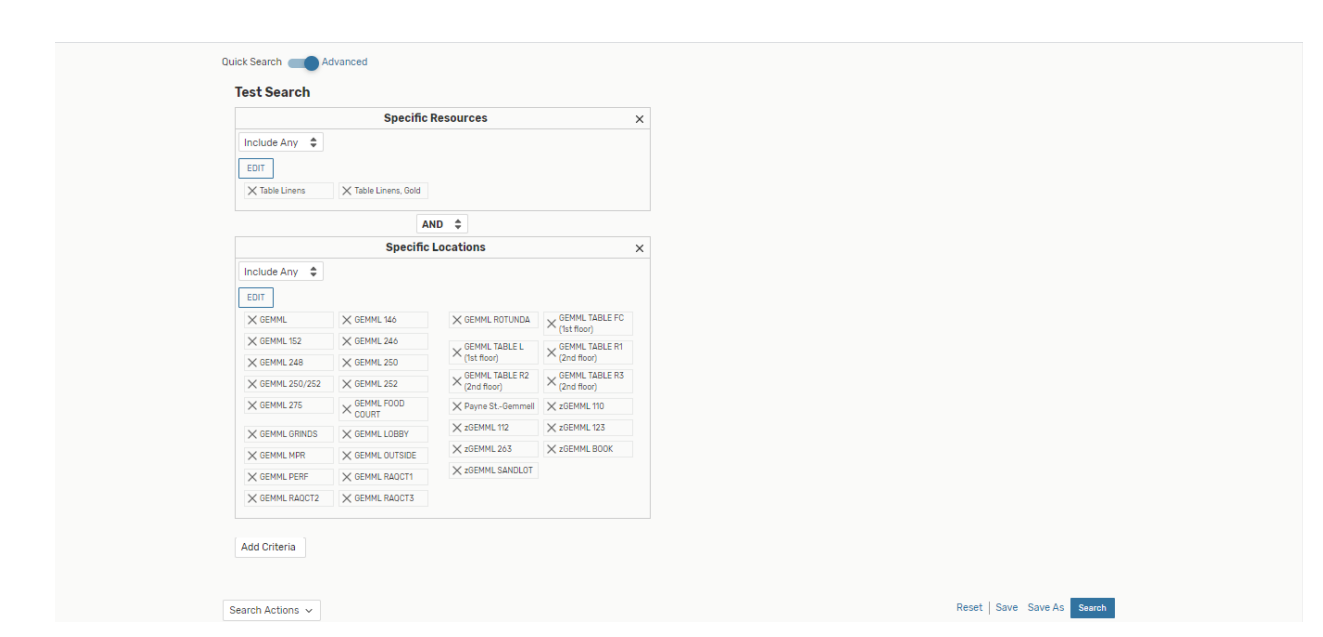

Once you toggle it to the *Advanced* option, you can see that the search criteria appears.

You can then add criteria or change things to that specific search.

Before you leave the search, you will want to save your changes.

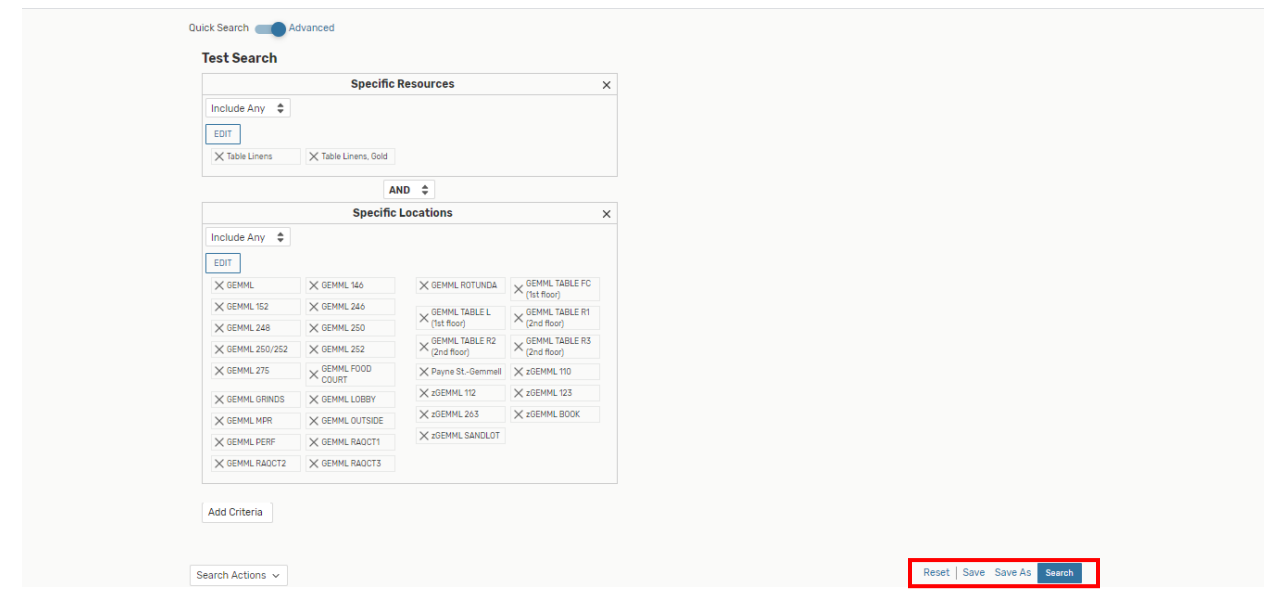

You can do that by "clicking" the Save or Save As option.

*Save*means that you are saving that edit in that particular search.

*Save As* means that you are saving that search as a new search.

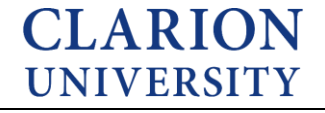

## **Sharing Searches**

25Live Pro gives you the option to share the searches that you created with others.

You can do that by opening up the search that you are wanting to share.

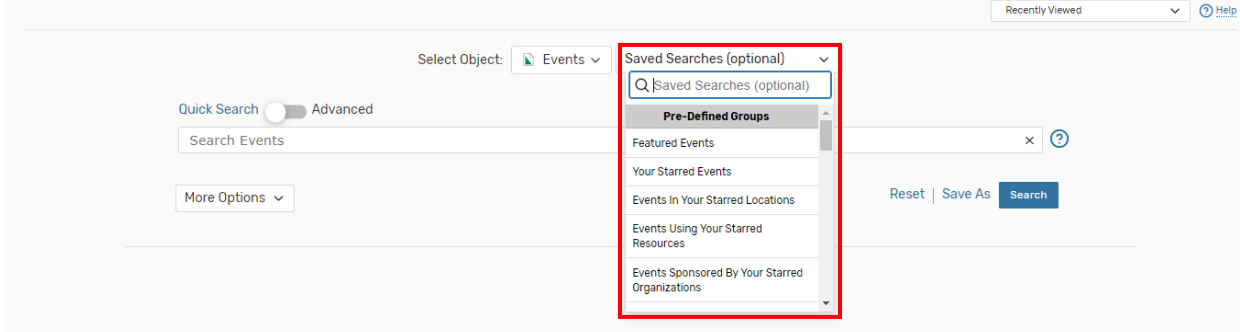

Once you find the search you want in from the drop down arrow, you can open the search.

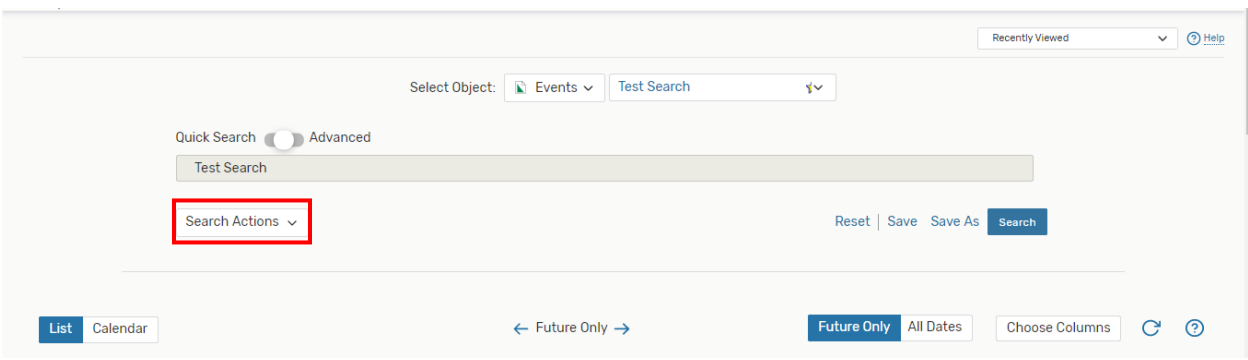

From this screen, you can "click" the *Search Actions* button to share your search.

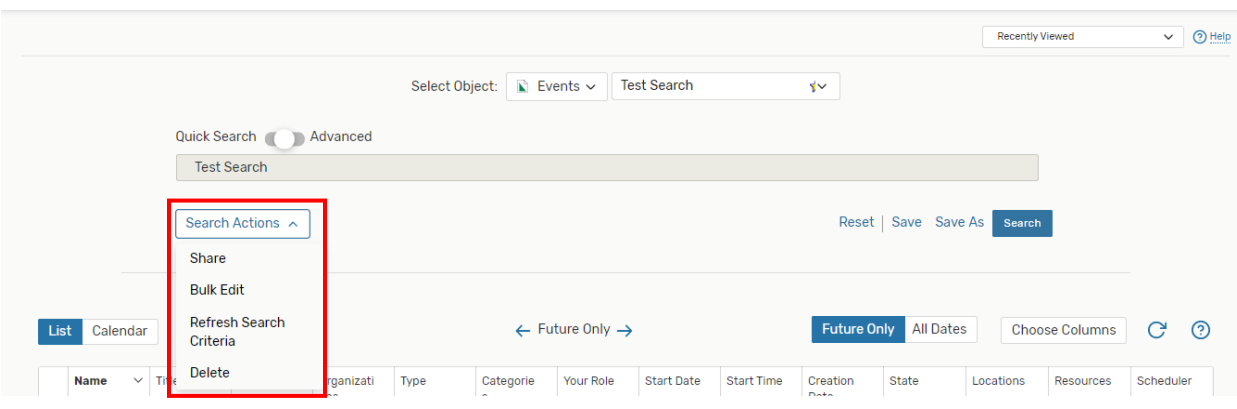

You will then "click" the *Share* button to start the sharing process.

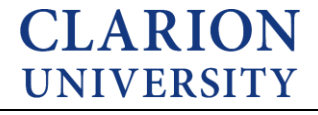

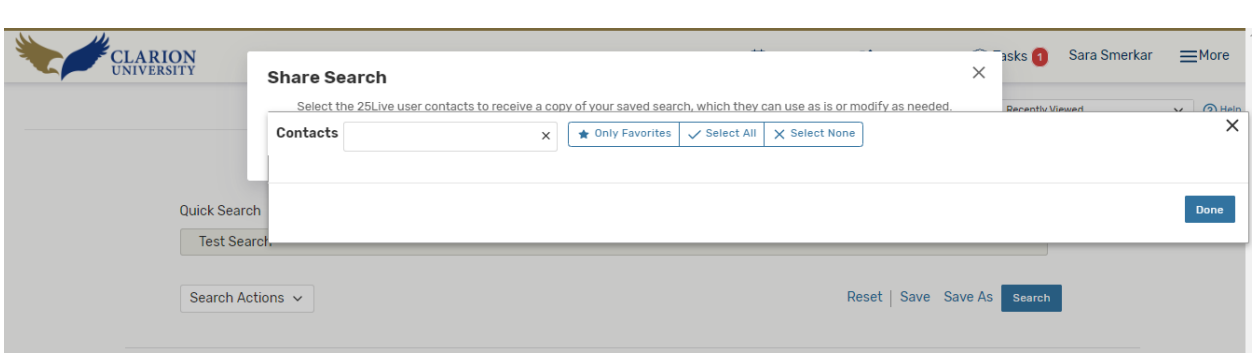

Once you "click" the Share button, this search box will appear. You can then enter in the individuals who you would like to share the search with.

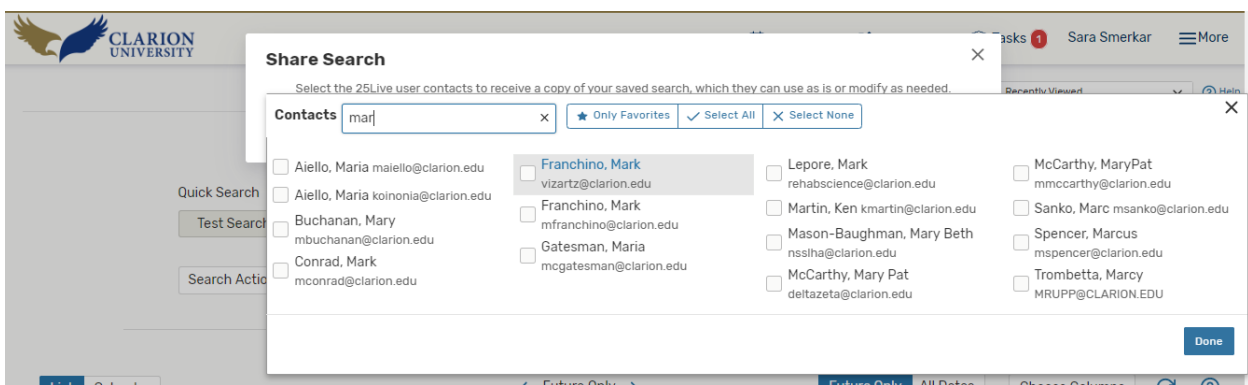

Once you type in the individual's name, you can then check the box beside their name.

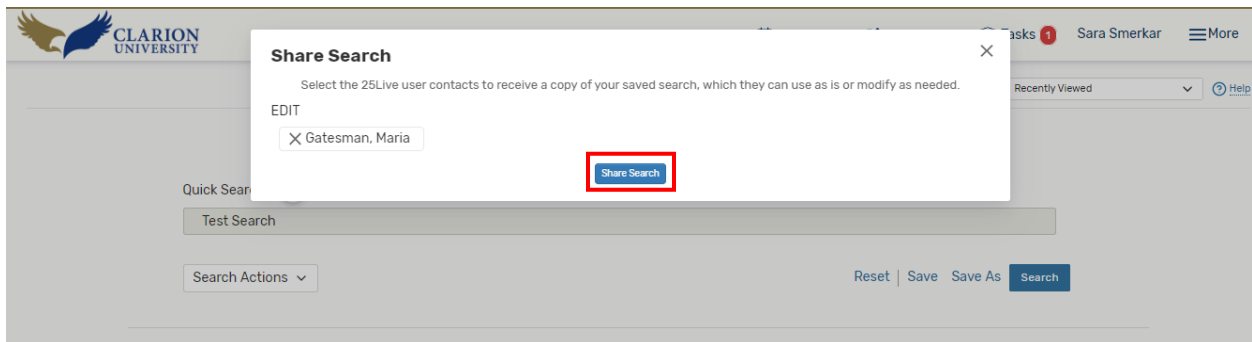

This screen will appear, and then you will need to "click" Share Search and your search will then be shared to that individual.

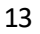

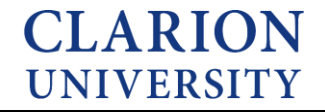

# **Deleting a Search**

If you are done using a search, you have the option to delete it.

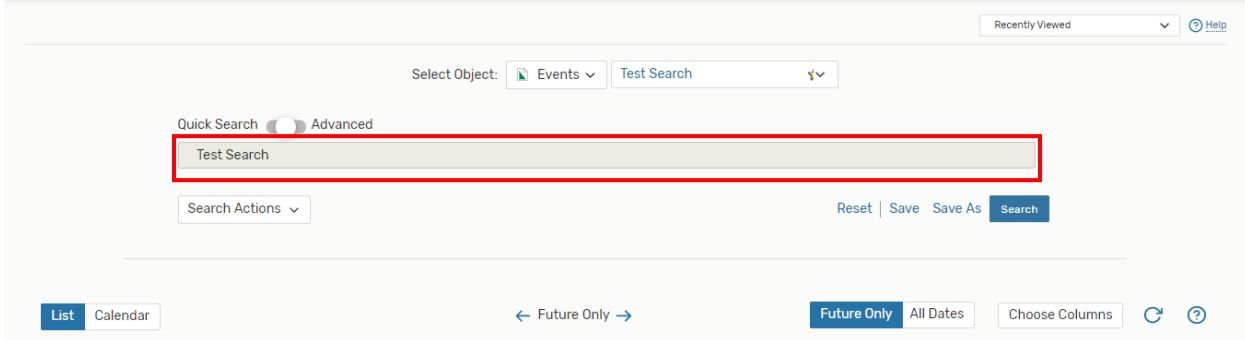

You will need to go to the search screen and "click" on the search that you are wanting to delete.

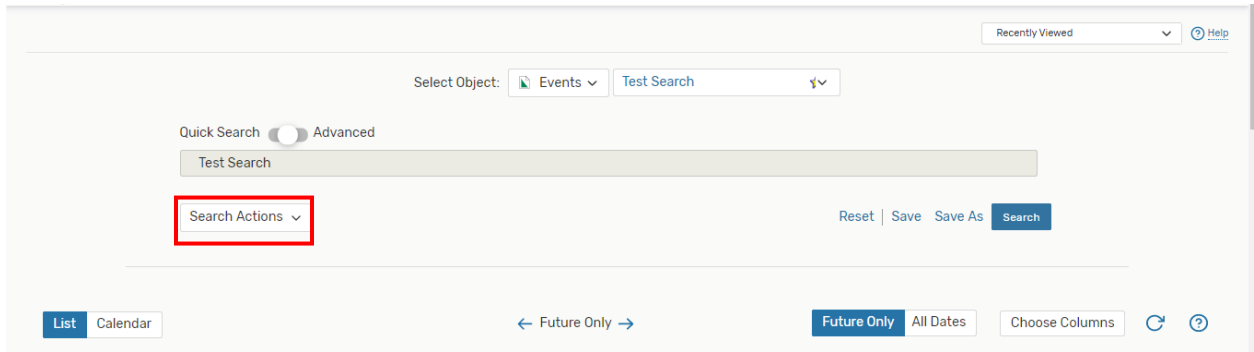

Then you will need to "click" the Search Actions button.

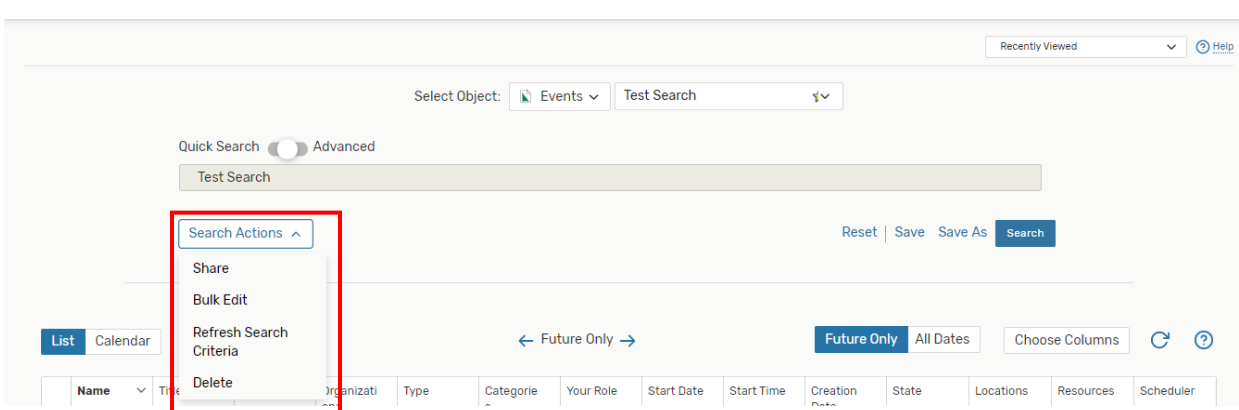

**CLARION UNIVERSITY** 

Once you "click" that button, the delete search option will appear.

#### 14

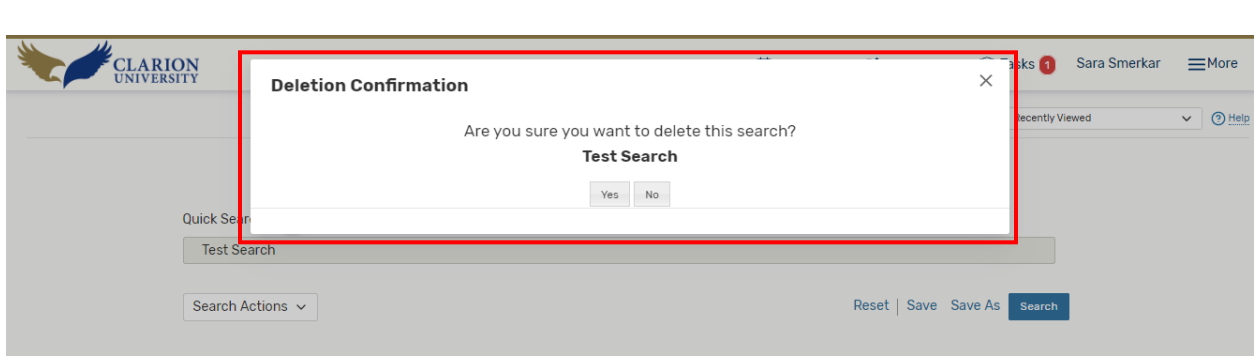

You will then "click" the delete button and a message will appear.

You will then "click" the yes or no button. If you "click" the yes button, then your search will be deleted.

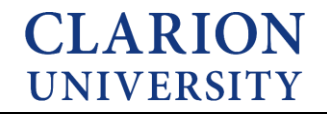